## **Center for Teaching & Learning with Technology Cheng Library 120k – [www.wpunj.edu/ctlt/](http://www.wpunj.edu/ctlt/)**

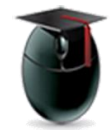

## **Assignment Manager – Create and Edit an Assignment**

The Assignment Manager allows faculty to create, edit, grade and return assignments. After reviewing this document you will be able to create and edit assignments. Note: the original, now very outdated, term for this tool was the Dropbox. The Dropbox has not existed for some time, and if you hear people use it think "*assignment manager*."

**I.** Assignments can be added to any content area. Select **Assessments** from the orange toolbar at the top of the page and click on **Assignment.**

## **Assignment Manager**

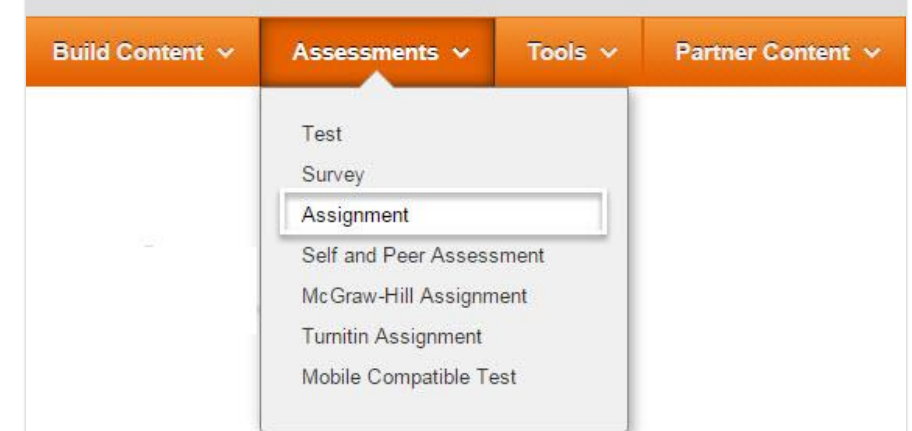

## **II.** Enter the

assignment name (a mandatory field) in the text entry box and use the rich text editor to describe instructions for your students.

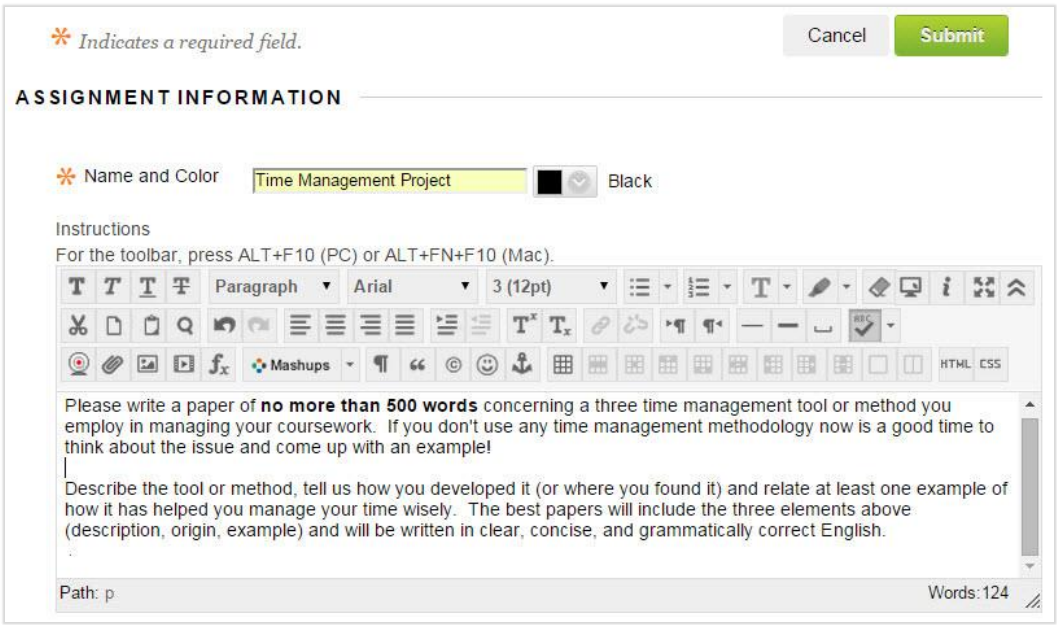

**III.** Use the next area to attach documents appropriate to the assignment, if necessary.

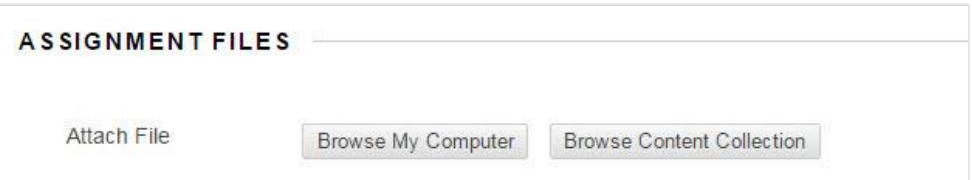

**IV.** To select a Due Dates interface click the text box **then** the date and time

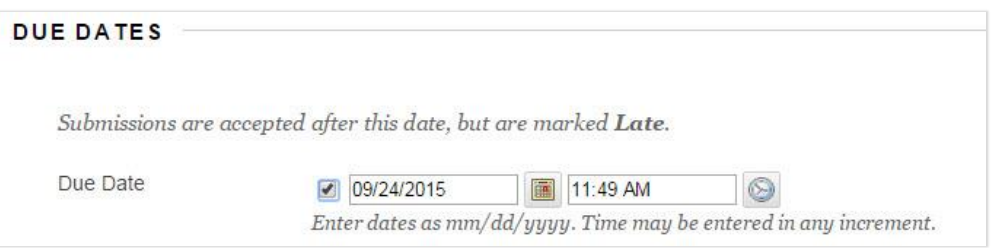

Enter the date and time using the format described under the text-entry fields or use the calendar and clock icons to make your selections:

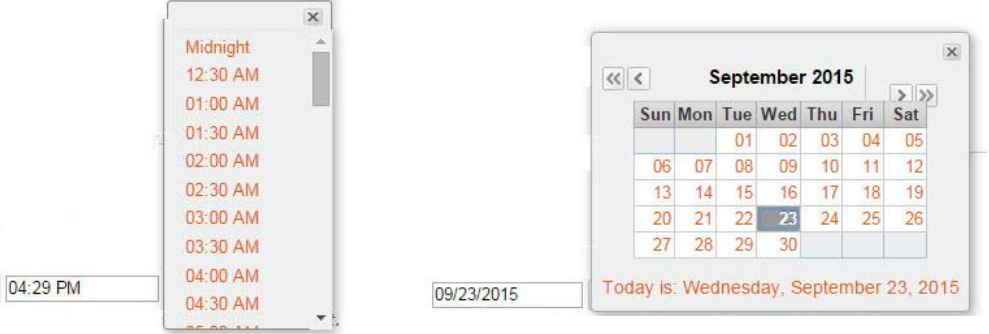

**V.** In the **first** part of the **Grading** interface enter the maximum points possible (a mandatory field) and choose whether or not to include a Rubric. See the Rubric document in the [IT Wiki](http://bit.ly/wpu-bb-fac) for more information on that subject.

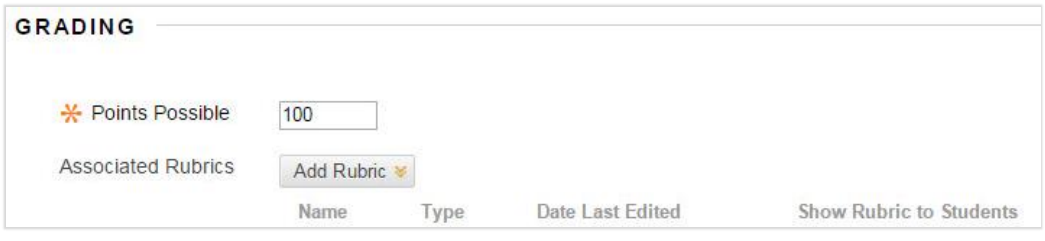

In the **second** part of the **Grading** interface the instructor is asked if this is to be an individual, group, or portfolio submission. Instructors also decide to how many submission attempts to allow students. It's important to remember that if a student makes a mistake on the original upload the default option bars students

from a second attempt and the instructor is required to clear the first attempt to allow the student to upload the assignments. As a result it's a good idea to allow students multiple upload attempts using the graphical interface:

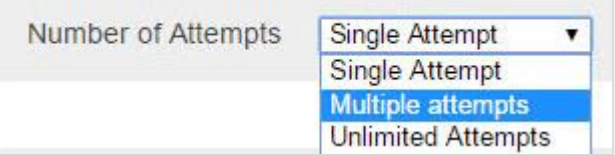

The **third** portion of the **Grading** interface allows faculty to determine in format the grade should be presented to students, Score (82), Letter (B-), Text (Under Average), Percentage (82%) or Complete/Incomplete

**VI. Availability** is an important area not to miss! If the *Make the Assignment Available* checkbox is not marked students will not see the assignment. Use the *Limit Availability* area to enter the widow of time for which the test should be visible to students.

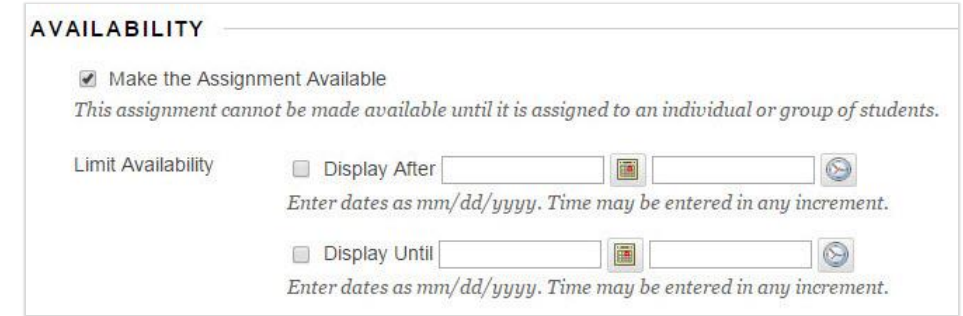

**VII.** Finally, click Submit to save and enter all the test options

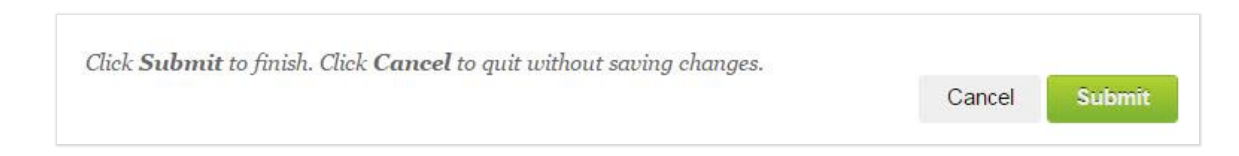

**VIII.** Using the **Student Preview** feature in Blackboard we can see just what students do. When a student enters the area designated by the instructor this is how an assignment appears:

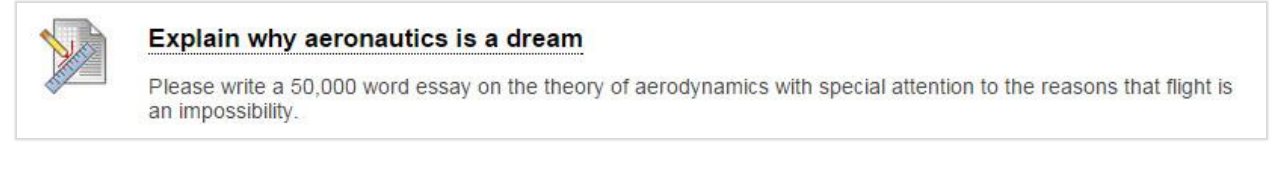

When the student selects the link s/he sees the due date and possible points highlighted in a way that is impossible to miss! Under that are the instructions written by the instructor.

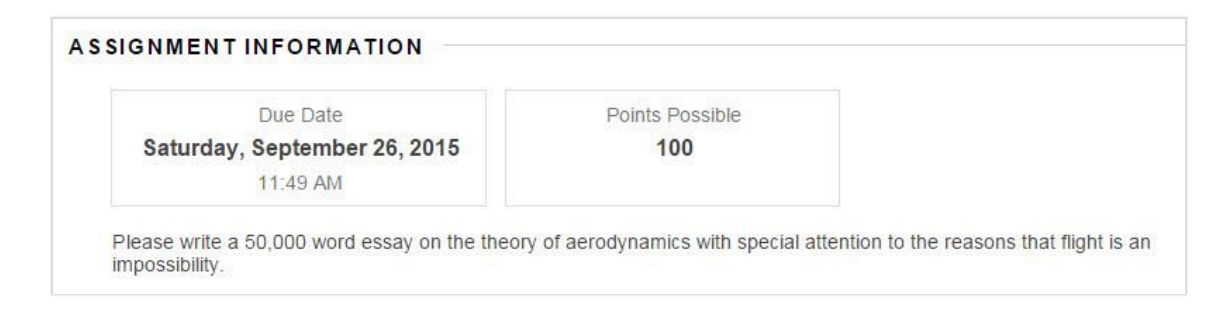

Next the student is offered two means of submitting an assignment: first, writing the text directly into the interface and second, uploading a document written to and saved in a word processor format. Feeding substantial text directly is a bad idea on many levels, for example more content is lost through direct submission than any other means. Instructors are encouraged to require students to write out an assignment, save it locally and upload via browsing.

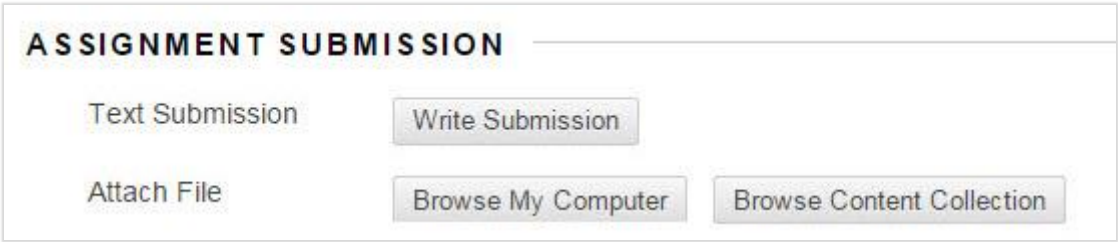

**IX.** Back to the faculty view – to grade the assignment enter the Grade Center, then Full Grade Center

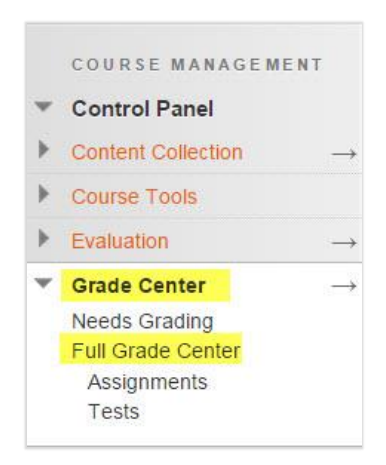

In the full grade center assignments which have been submitted will feature an exclamation point:

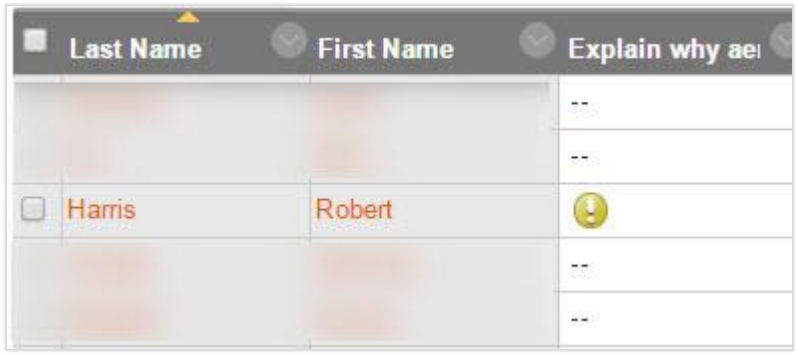

Finally, for more on **inline grading** follow this link: <http://bit.ly/wpu-bb-inline-grading>

Questions? Please file a ticket with the Web Help Desk: <http://www.wpunj.edu/help/>